## **User's Manual**

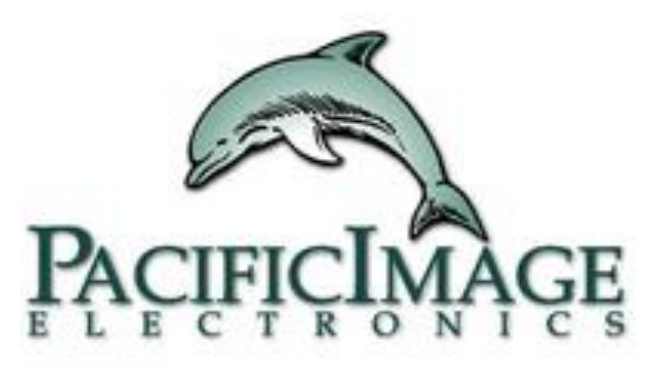

#### **RapidScan ST-5 Series**

**Pacific Image Electronics**

Based on Standard 1.0.0.209 1

#### **Content**

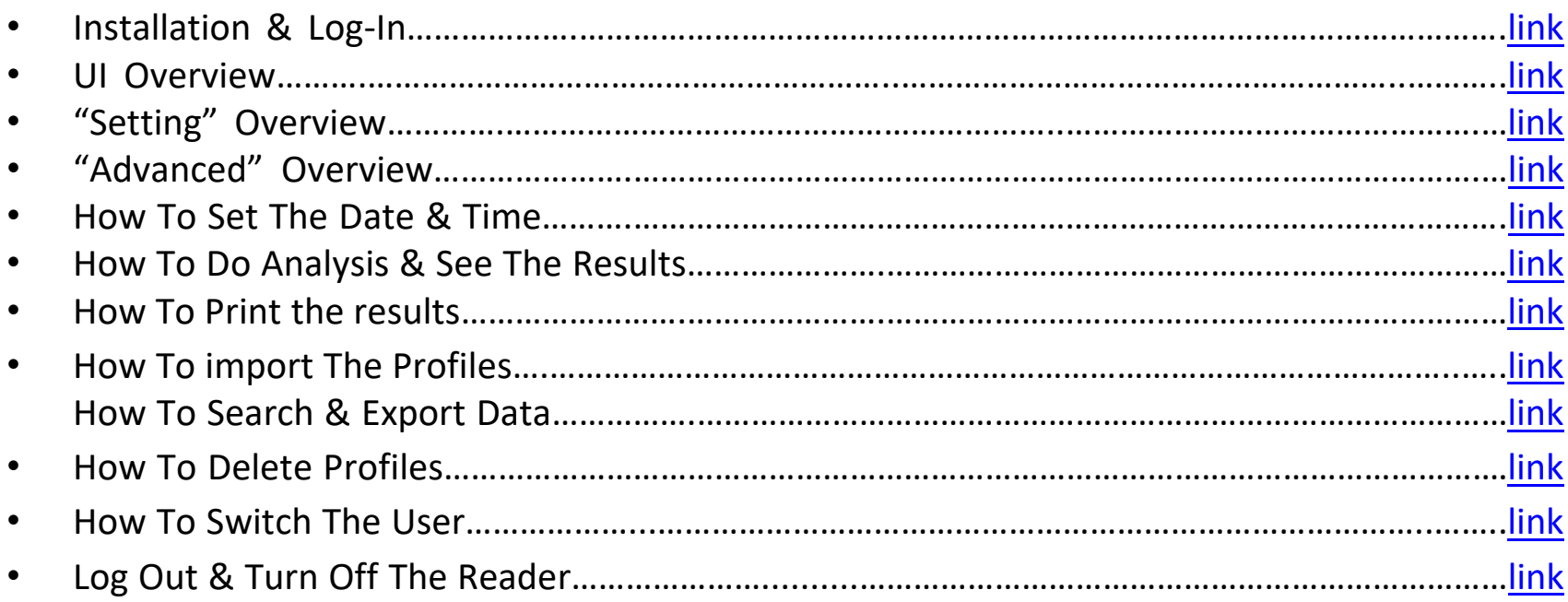

## <span id="page-2-0"></span>Installation & Log-In

### Installation

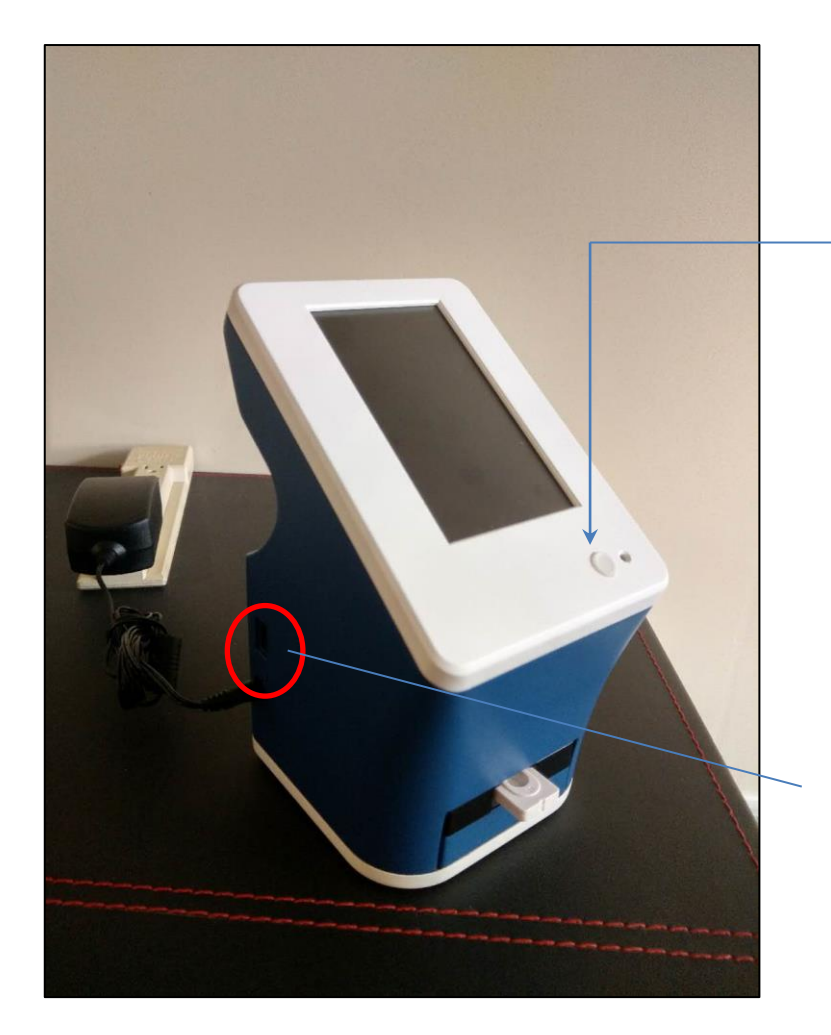

Step1. Connect to the charger Step2. Press the power button to turn on the reader Step3. Log in

Flash drive port x 1 Allowing users to do:

- 1. Profile import
- 2. Data export
- 3. F.W update

**\*Flash drive format must be FAT32\*** <sup>4</sup>

## Log-in

Please ask the supplier for User Name and Password

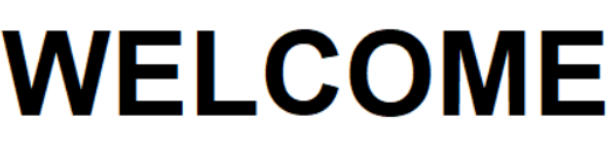

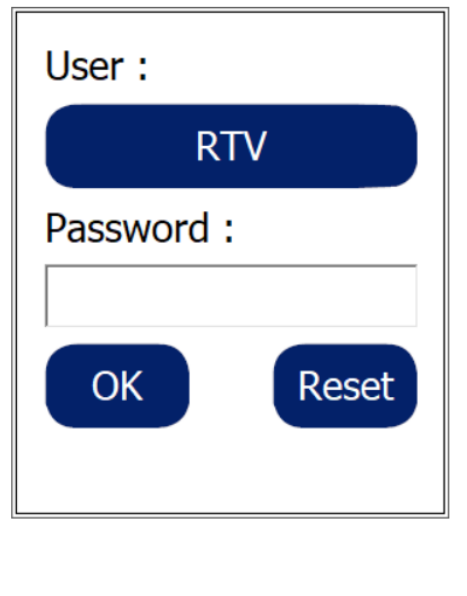

## <span id="page-5-0"></span>UI Overview

## UI Overview

**Image of the test Database:** Allowing users to see previous test results, **Sample info**: Allowing users to type in lot number, expiry date, and sample number **Channel indication** Indication of channel # of single or multi channel kit.

also export the data to a flash drive

**Print:** Allowing users to print out the certain result through USB printers

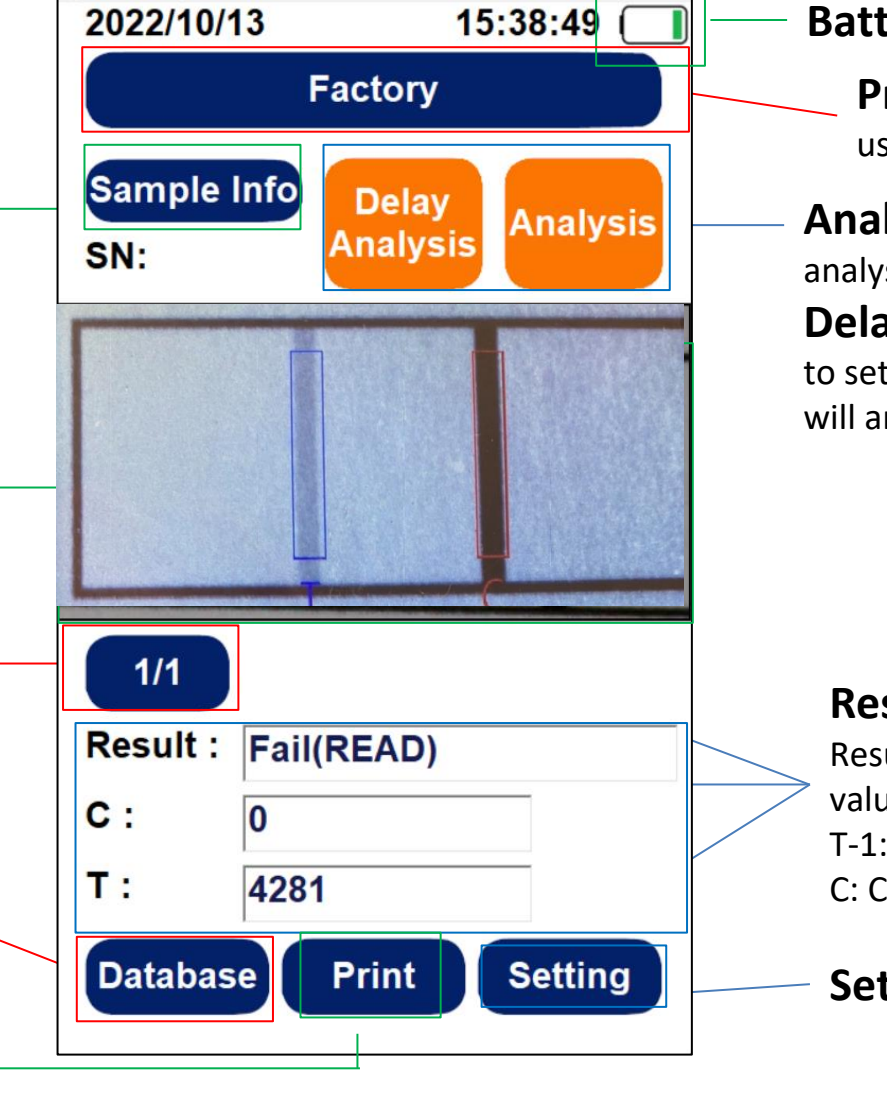

**Profile Section:** Allowing users to choose profile **Analysis**: Click to get Instant **Battery status** 

analysis result **Delay Analysis**: Allowing users to set after how long the reader will analyze

#### **Result columns**

Result: Positive, Negative, or value depends on the setting T-1: T-line value C: C -line value

**Setting: refer to [link](#page-8-0)** 

## <span id="page-7-0"></span>"Setting" Overview

<span id="page-8-0"></span>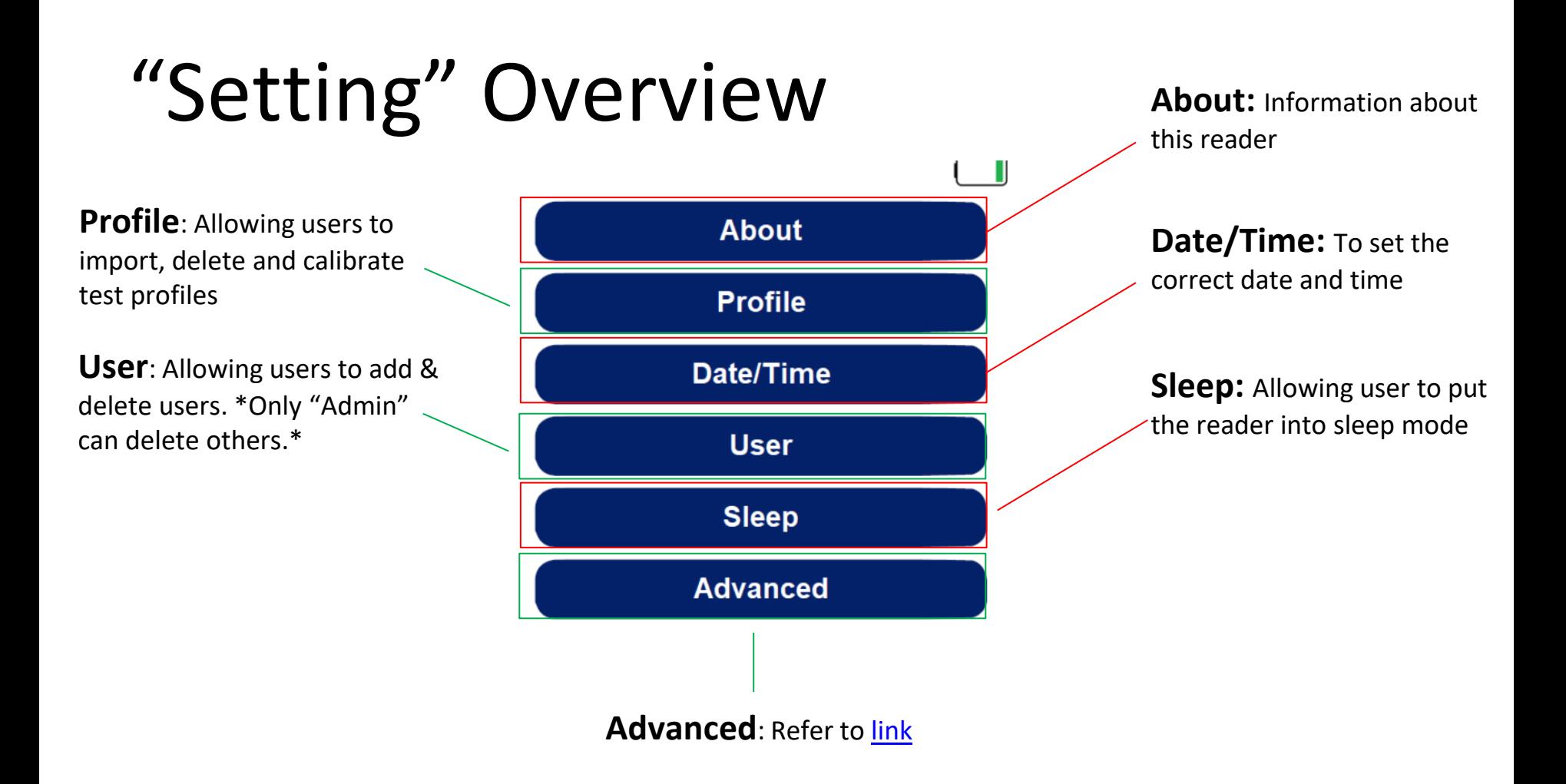

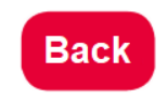

## <span id="page-9-0"></span>"Advanced" Overview

## <span id="page-10-0"></span>"Advanced" Overview

**Network:** To set up reader's networking

**Export Debug:** When readers are having dysfunctions, users will be asked to export the debug into the flash drive**\*Flash drive format must be FAT32\* Export Image:** Allowing users to export the test

images to the flash drive \*Can't choose which image to export\*

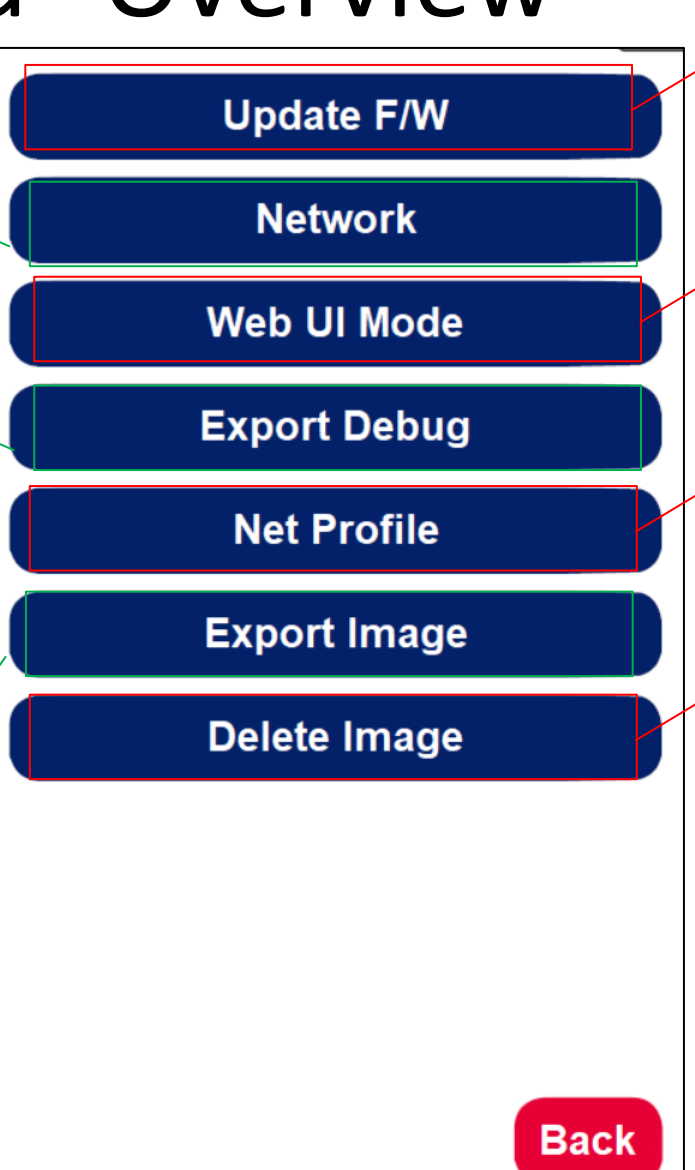

**Update F/W:** Allowing users to renew F/W through the flash drive **\*Must create a folder called "update", and then put the F/W into the folder. So that ST5 can find it.\*** 

**Web UI mode:** Allowing the user's laptop or mobile to connect to the reader to operate

**Net Profile:** Allowing users to go online to download the profiles

**Delete Image:** When the storage space is full, users can delete all Images by pressing this button

## <span id="page-11-0"></span>How To Set The Date & Time

#### How To Set The Date & Time

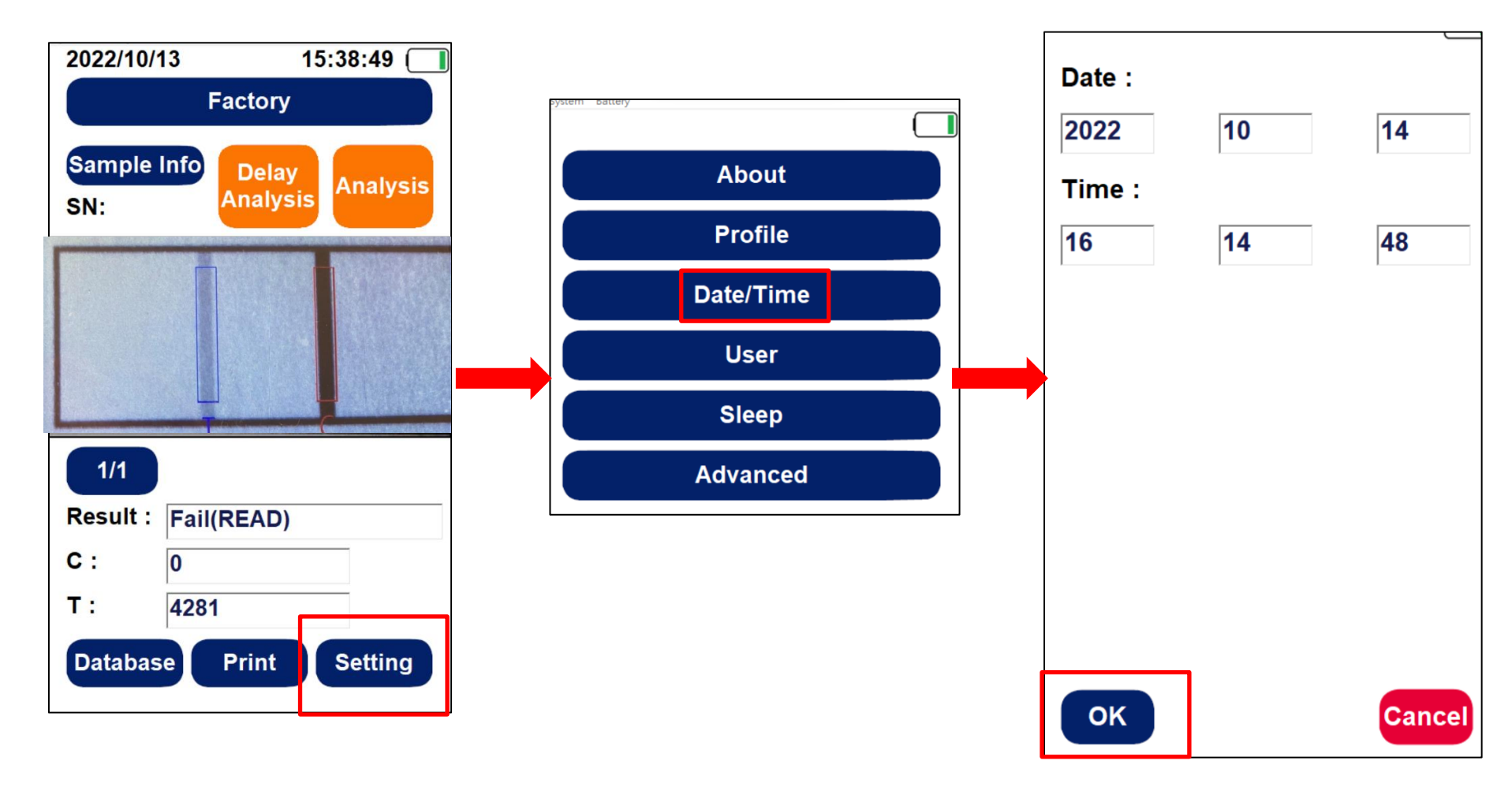

Step1. Press "Setting" Step2. Press "Date/Time" Step3. Press "OK" to finish setting

# <span id="page-13-0"></span>How To Do Analysis & See the Results

### How To Do Analysis & See the Results

- Step1. Insert the test strip into ST5
- Step2. Choose the correct profile
- Step3. Press "Analysis"

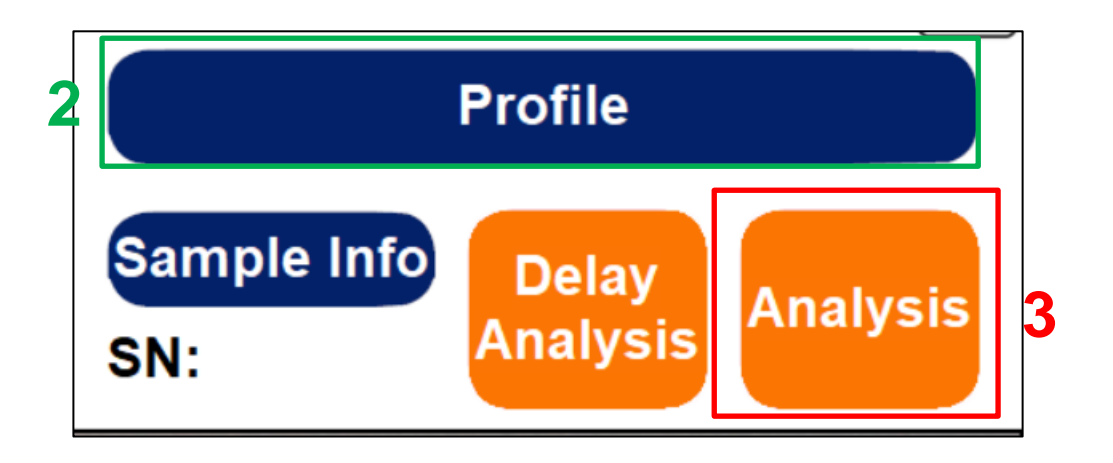

• Step4. The image and the results including C/T value will be shown as below picture

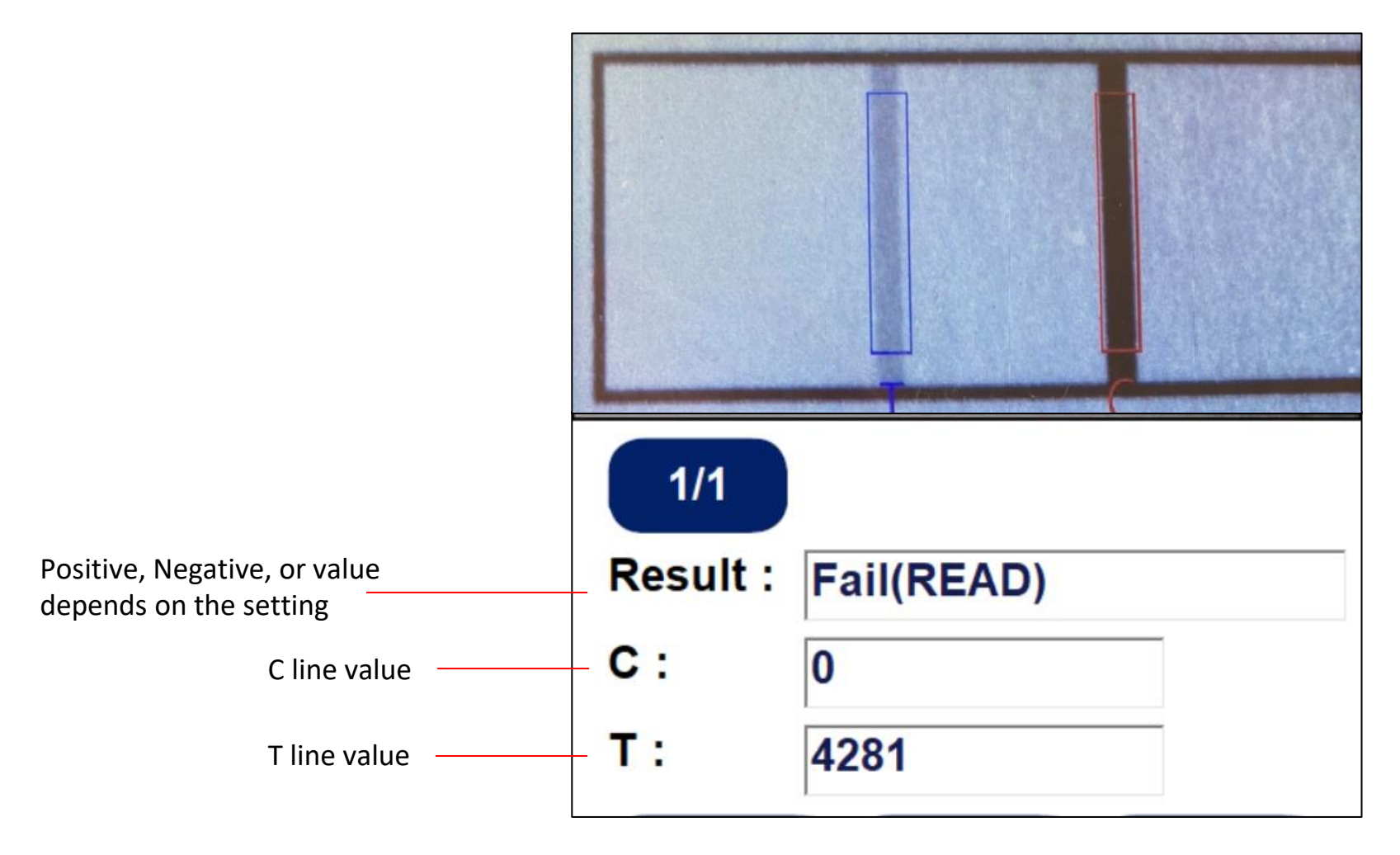

## <span id="page-16-0"></span>How To Print The Results

### How To Print The Results

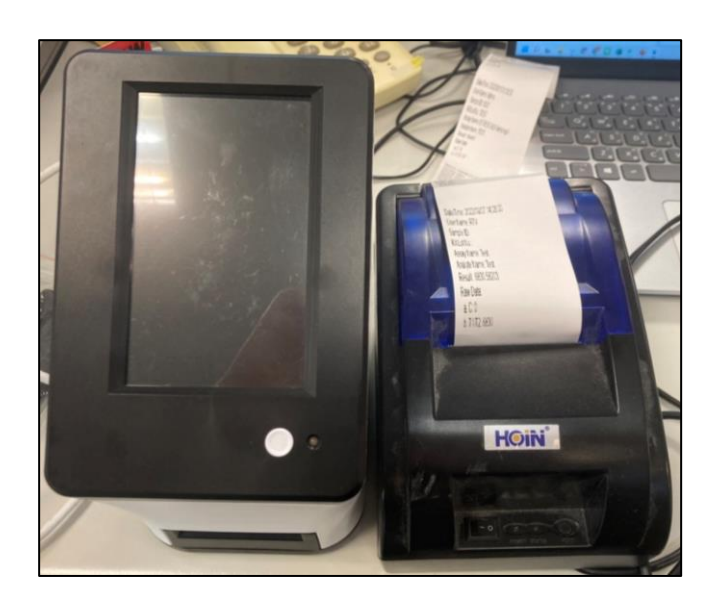

Step 1. Connect the reader and the printer (Please ask the supplier for printer type )

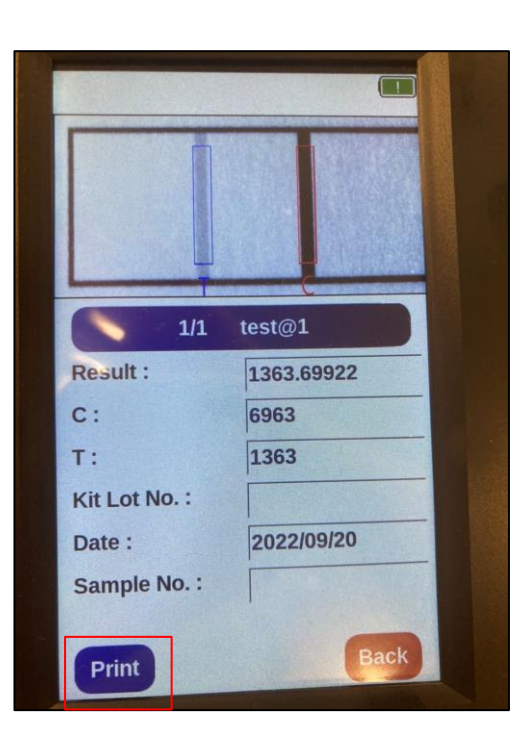

Step 2. Choose the test you would like to print then press "Print"

| Date/Time        | Date/Time: 2022/09/07 14:08:00 |
|------------------|--------------------------------|
| <b>User Name</b> | <b>User Name: RTV</b>          |
| Sample ID        | Sample ID:                     |
| Kit Lot No       | KitLotNo:                      |
| Assay Name       | Assay Name: Test               |
| Analyte Name     | Analyte Name: Test             |
| Result           | Result: 6830.58203             |
| Raw Data         | Raw Data:                      |
| C Line Value     | a.C.0                          |
| Line Value       | <b>b. T1/T2: 6830</b>          |
|                  |                                |

Step 3. Get the test from the printer

## <span id="page-18-0"></span>How To Import The Profiles

By Flash Drive By QR Code

#### How To Import The Profiles- Flash Drive

• Step1. Insert the flash drive where the profile kept into ST5

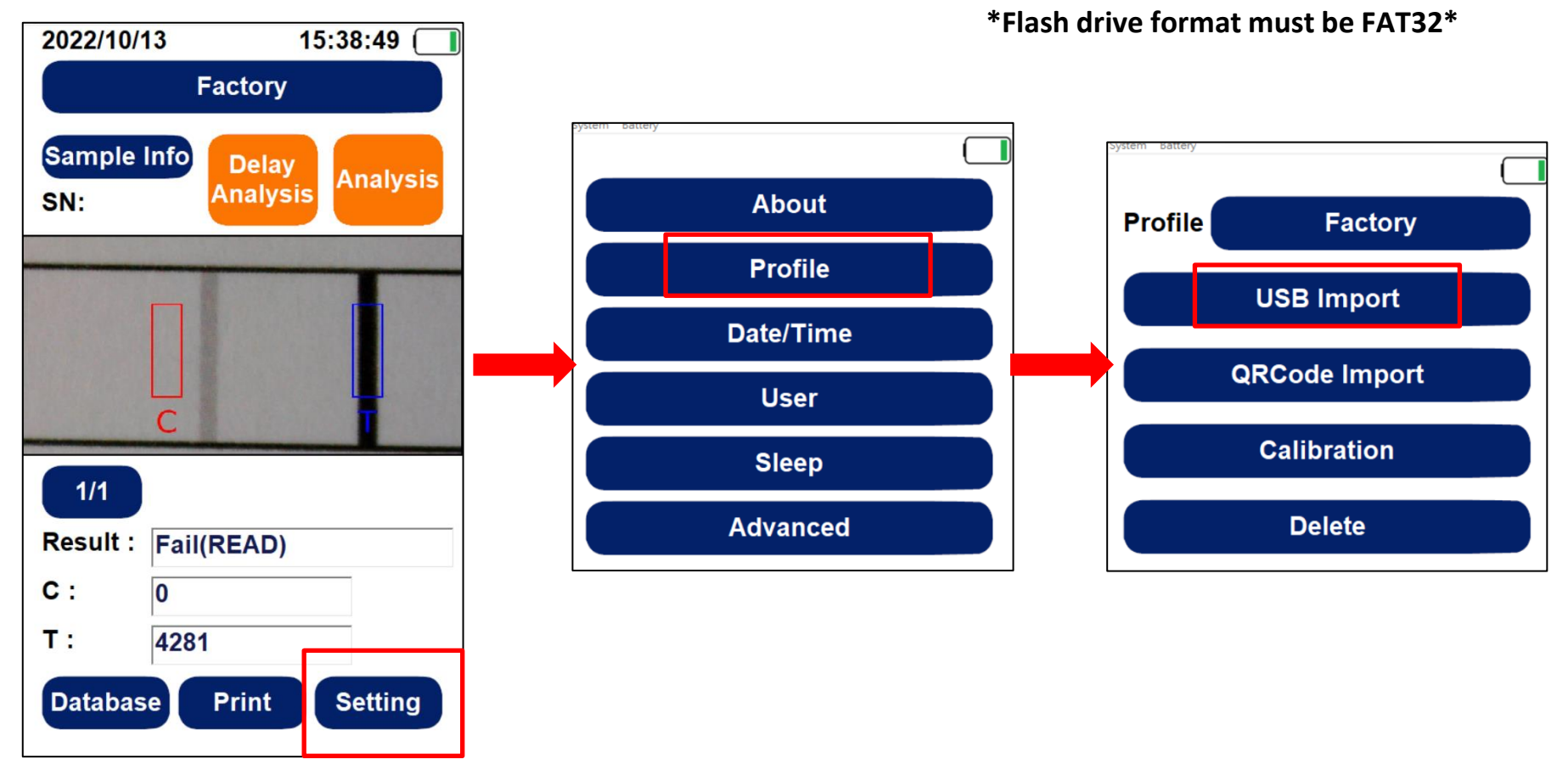

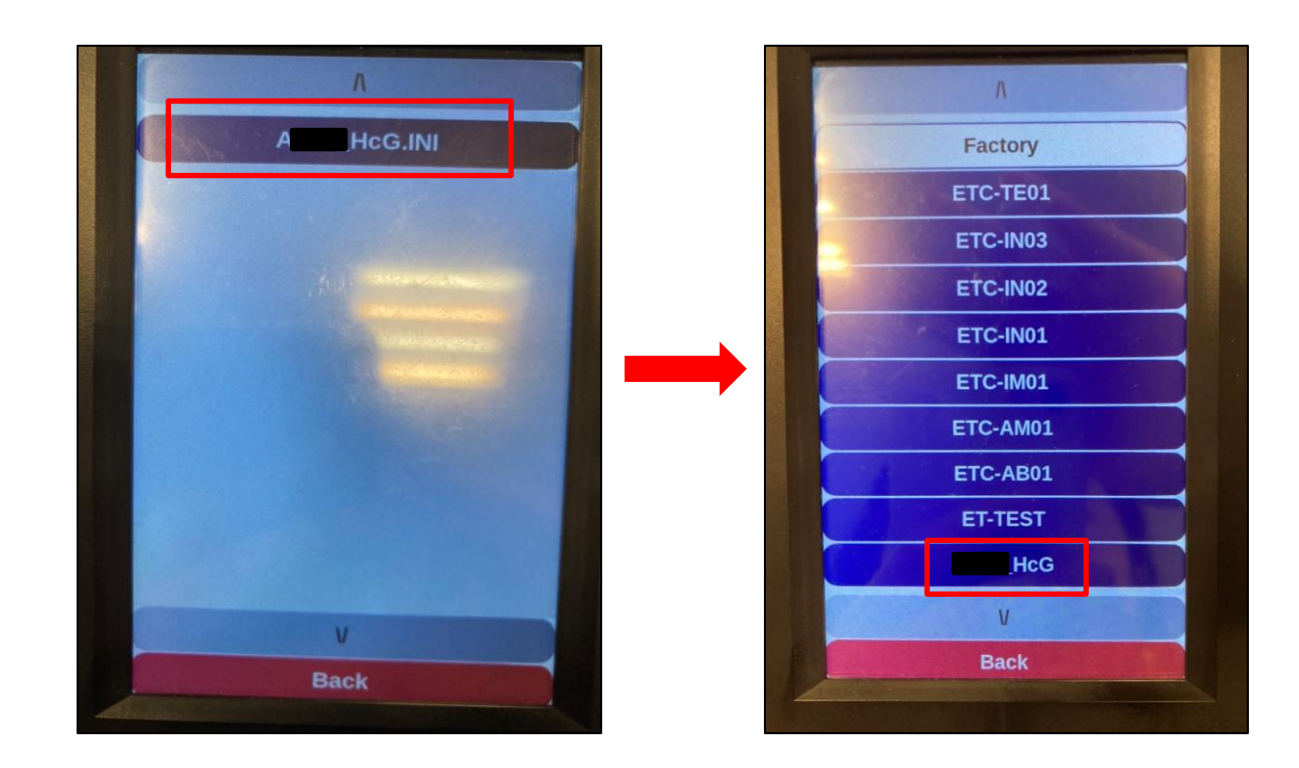

Step5. Press the profile you would like to put into the reader. \*Can only do one profile at a time\*

Step6. Back to the home page, press "Profile", and you can see the profile you put into has been in the reader.

#### How To Import The Profiles-QR Code

• Step1. Insert the test kit that already has QR Code. \*For more info about how to generate QR Code, please contact the supplier\*

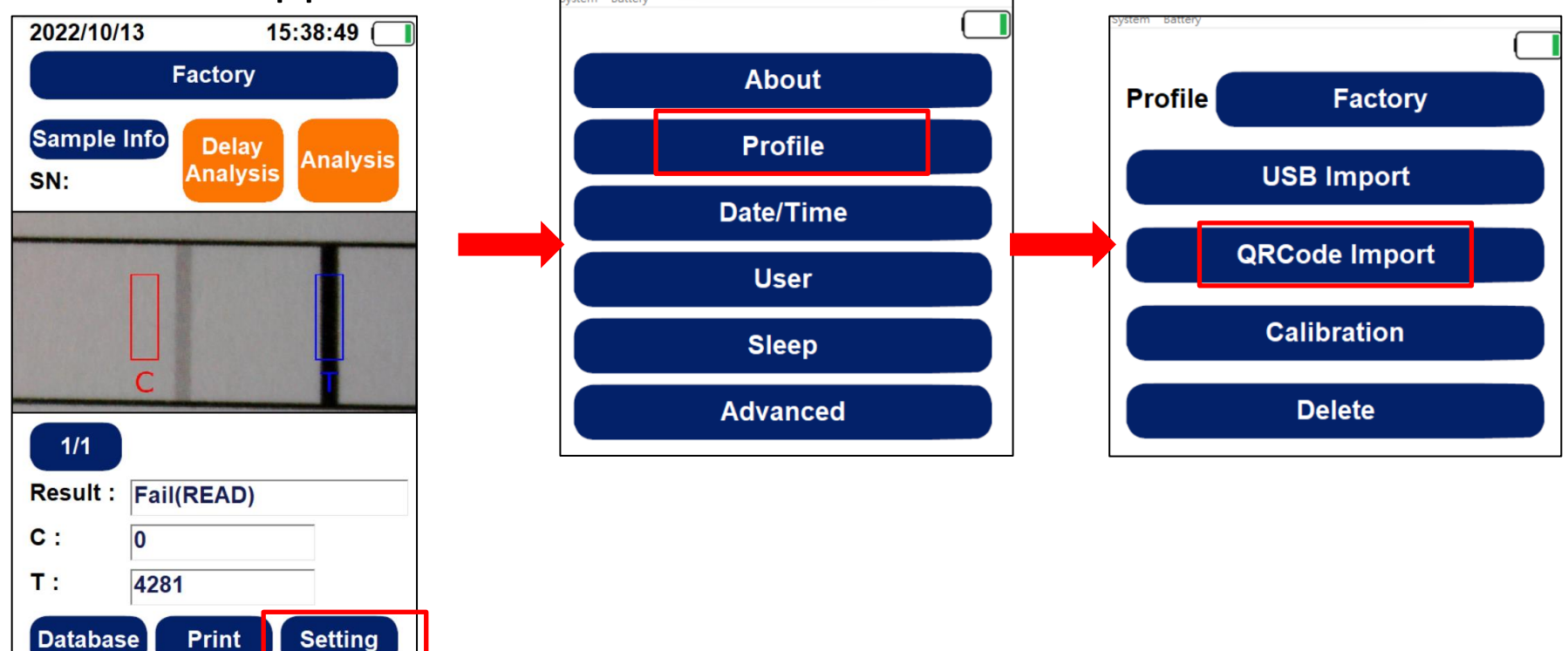

Step2. Press "Setting" Step3. Press "Profile" Step4. Press "QRCode Import"

# <span id="page-22-0"></span>How To Search & Export Data

# How To Search & Export Data

• **To Search**

Step1. Press "Database"

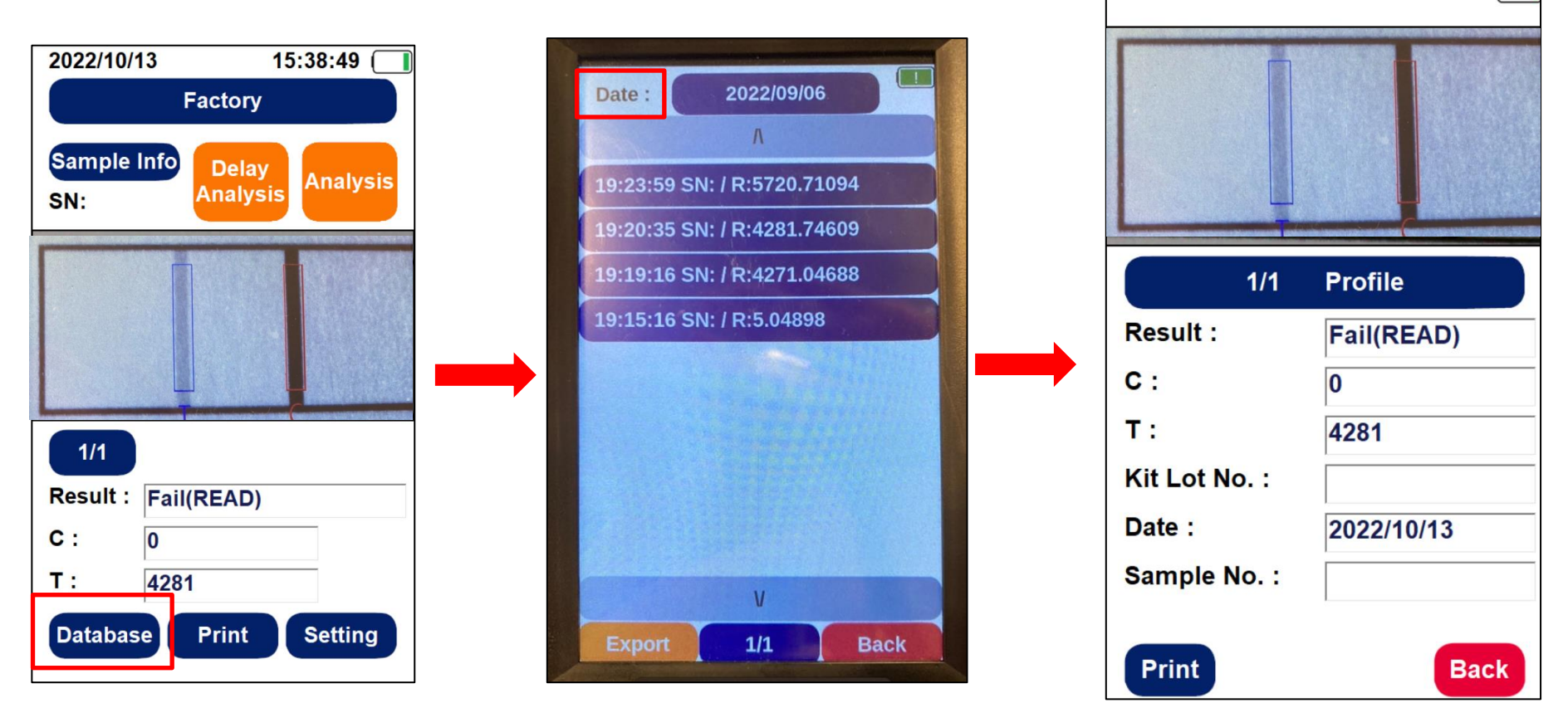

Step2. Press "Date" to find the data, then pick the date. You can see all of the info about this test result. If you would like to print it out, press "Print" 24

#### • **To Export**

#### Step1. Insert the flash drive into ST5

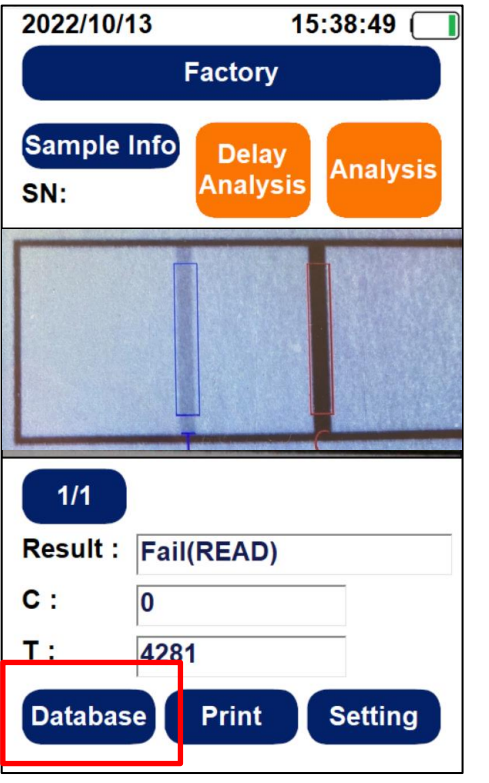

Step2. Press "Database"

**\*Flash drive format must be FAT32\***

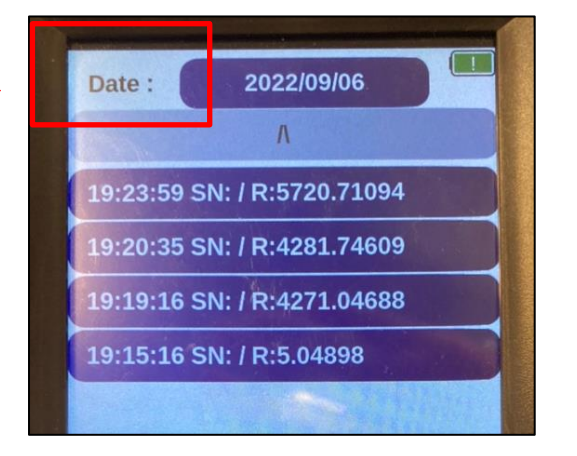

Step3. Press "Date" to find the data.

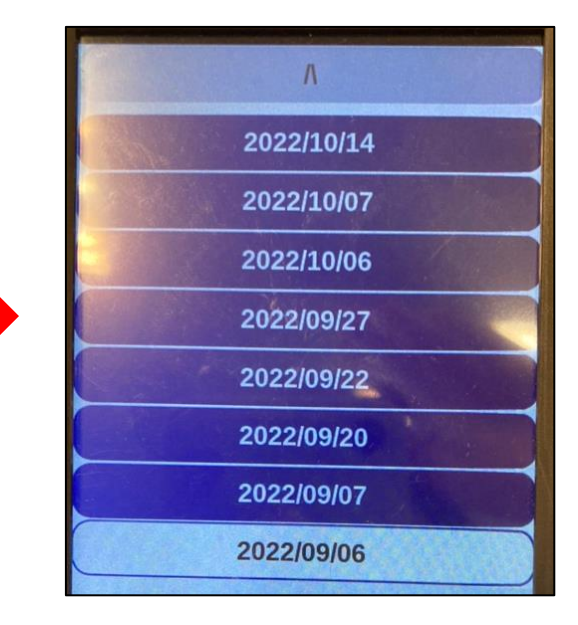

#### Step4. Pick the date

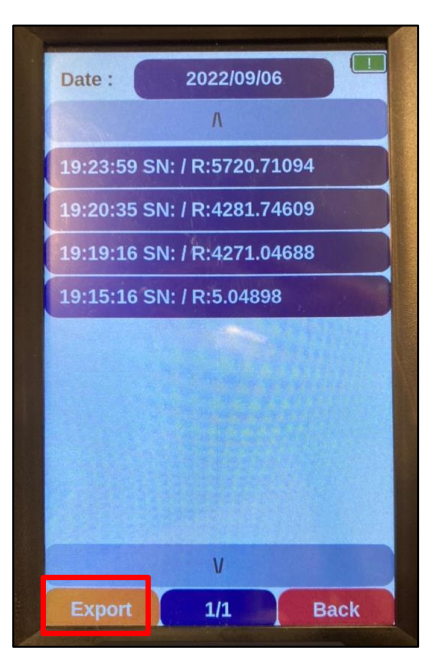

Step5. Press "Export"

## <span id="page-25-0"></span>How To Delete Profiles

### How To Delete Profiles

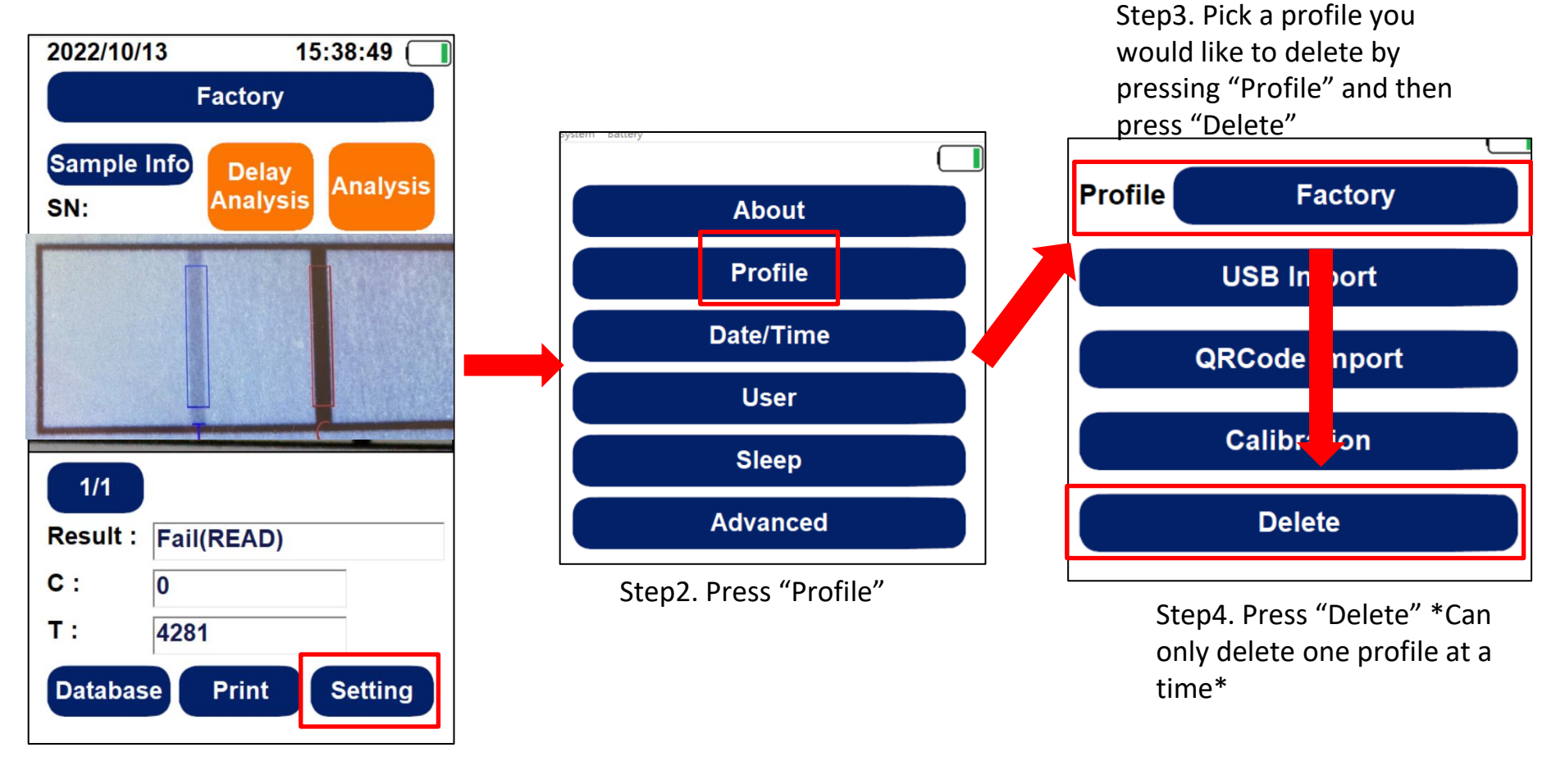

Step1. Press "Setting"

# <span id="page-27-0"></span>How To Switch To A Different User

### How To Switch To A Different User

#### Step1. Press the power button

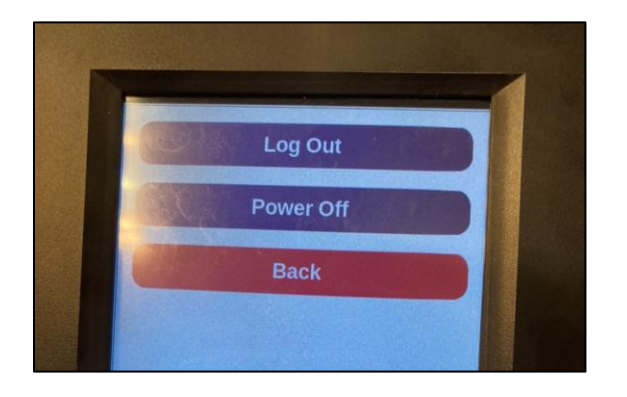

Step2. Press " Log Out"

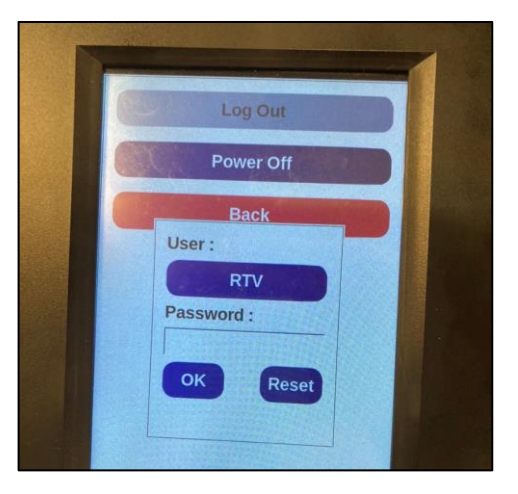

Step 3. If you would like to switch users, press "User"

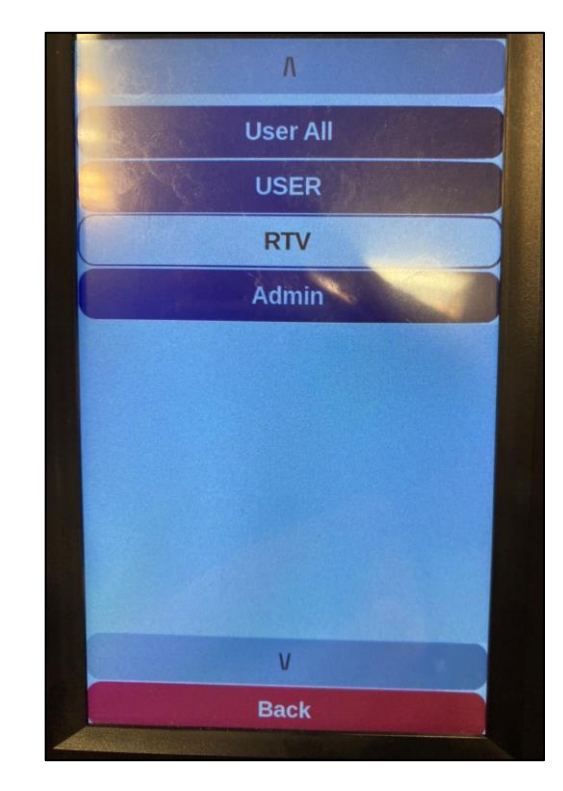

Step 4. Pick a username then press "v"

# <span id="page-29-0"></span>Log Out & Turn Off The Reader

## Log Out & Turn Off The Reader

• **How to log out**

Step1. Press the power button

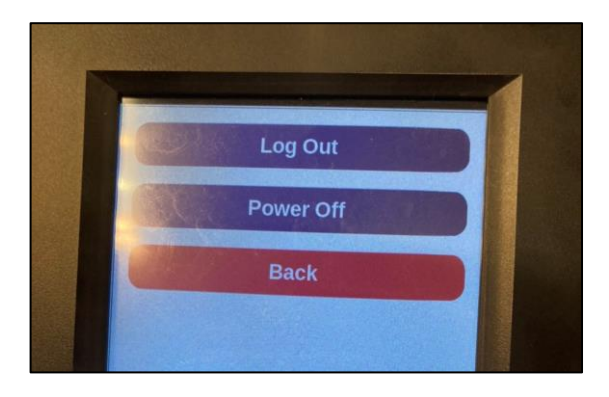

Step2. Press " Log Out"

#### • **How to turn off**

Step1. Press the power button

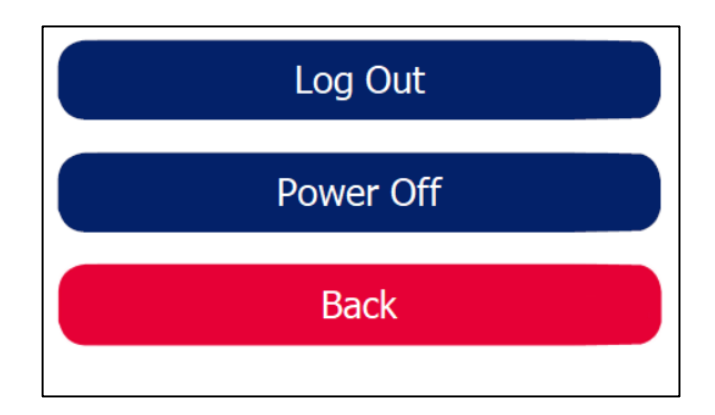

Step2. Press " Power Off"

#### **RapidScan Rapid Test Reader**

#### **Made in Taiwan**

**PACIFIC IMAGE ELECTRONICS CO., LTD 7F, No. 239, SEC. 1, DATONG RD., XIZHI DIST., NEW TAIPEI CITY 221, TAIWAN TEL: +886 2 8692 1800 FAX: +886 2 8692 1860 www.scanace.com**